## Ⅳ-3-1 入会申込

キャリナーストップページから看護協会の入会申込画面へのリンクが設置されています。 入会希望者はこちらのリンクから入会申込画面に移動することもできます。

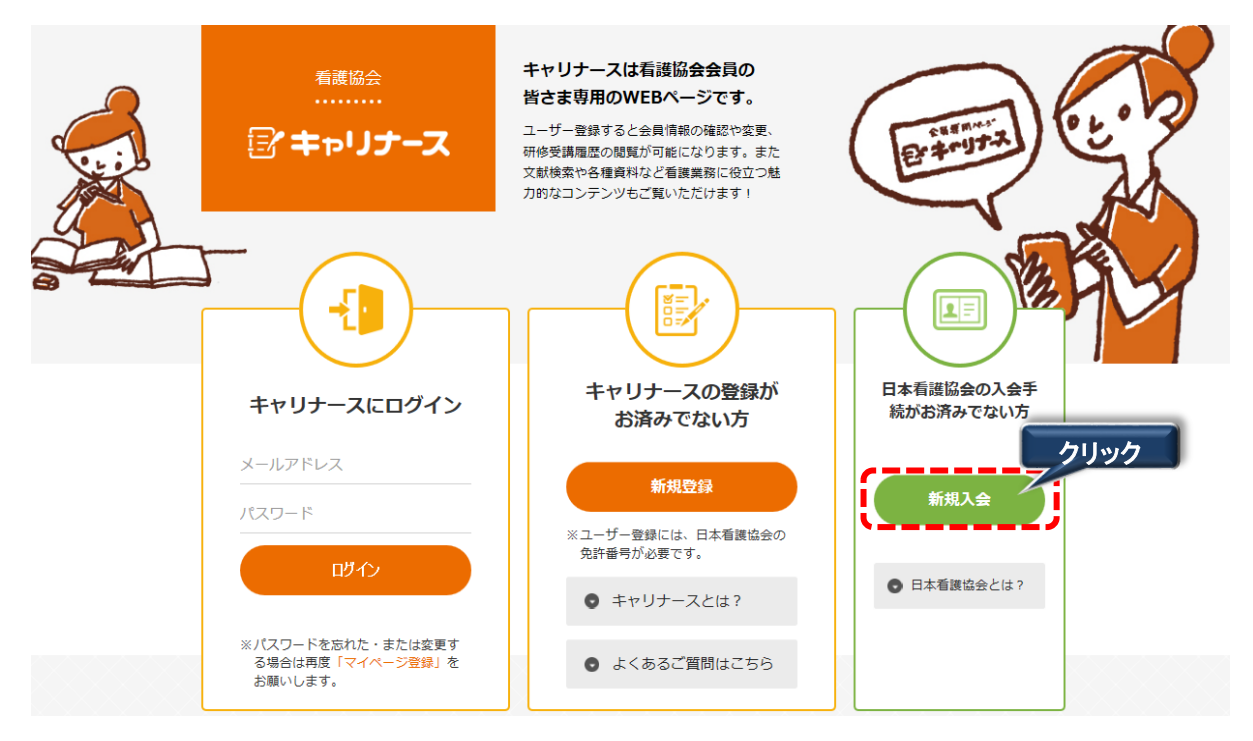

- 1. ログイン画面を表示します。 URL: https://kaiin.nurse.or.jp/members/JNG000101 を指定します。
- 2. 「日本看護協会の入会手続がお済みでない方」の下にある「新規入会」をクリックします。

▼日本看護協会とは? をクリックすると、サイト下部にある、入会案内ページの リンクにカーソルがうつり、HPからサイトを閲覧することができます。

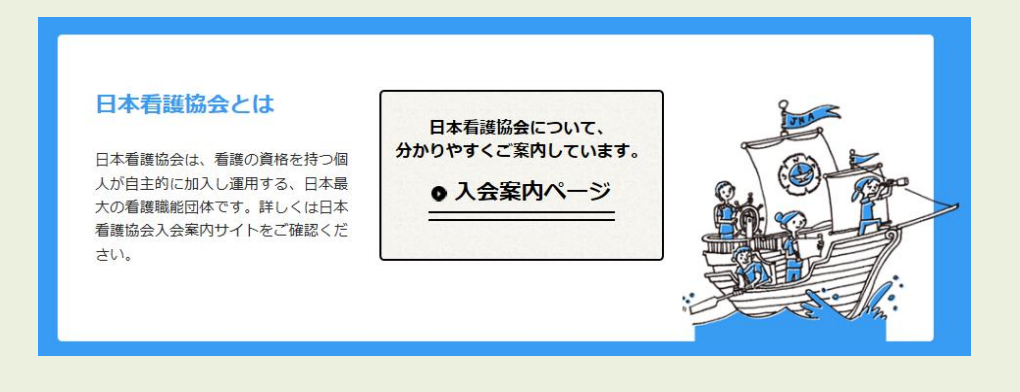

#### Ⅳ-3-2 個人情報に関する取扱いの同意

1. 「個人情報に関する取扱いについて」の内容を確認し、「以上の個人情報に関する取扱いに同意 (チェックボックスにチェックしてください)」をクリックする。

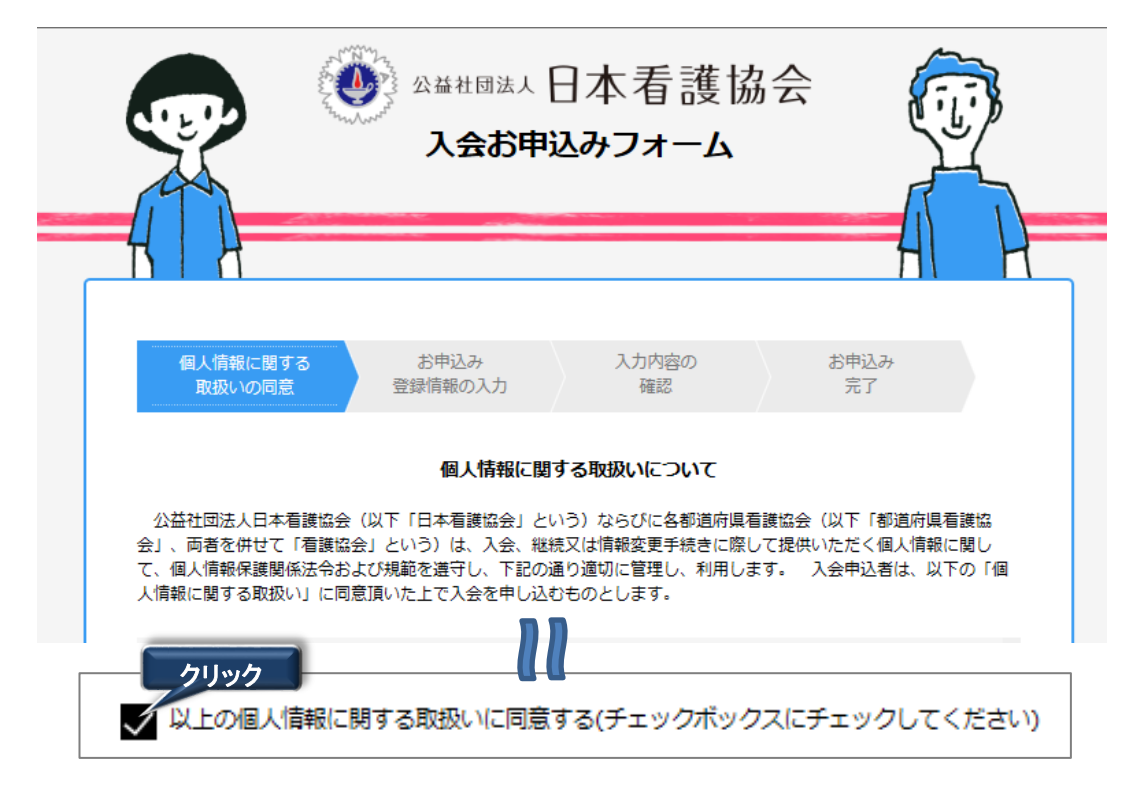

# Ⅳ-3-3 お申込み 登録情報の入力

入会区分や入会する都道府県協会、氏名、職種など必要条件を入力し、入会の手続きを行います。

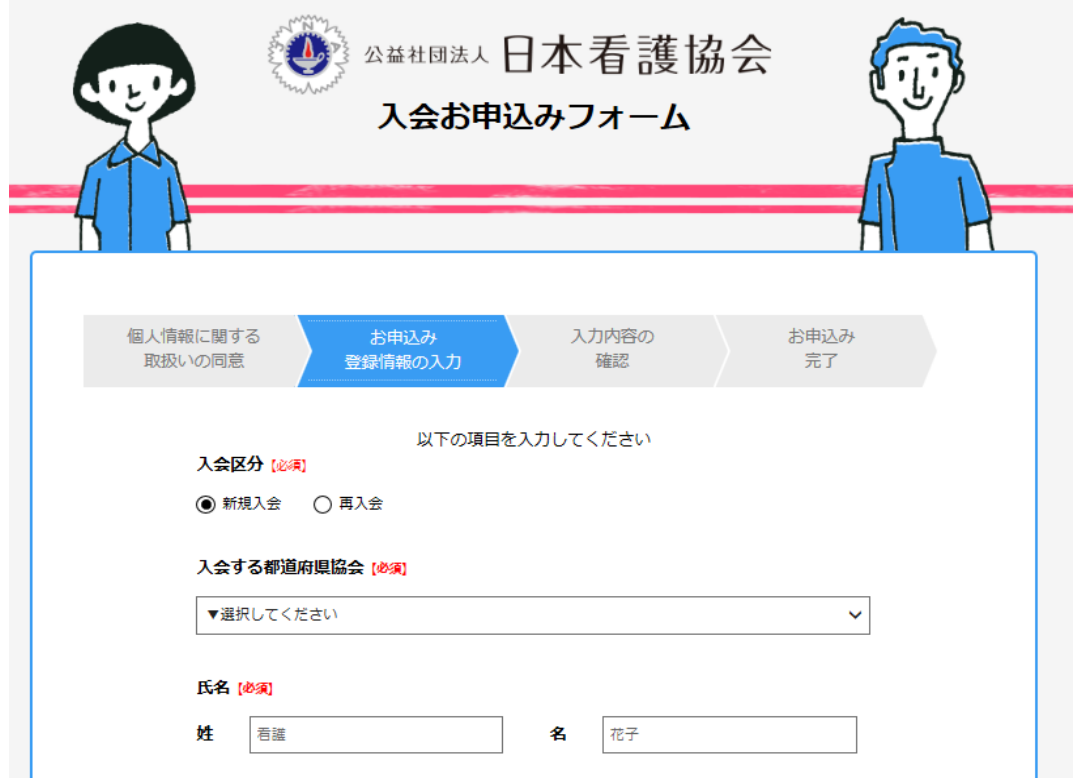

- 1. 項目の入力を行います。 項目名に'【必須】'と書かれている項目は入力が必須です。
	- ・ 入会区分

新規入会 : 日看協会員番号をお持ちでない方は「新規入会」を選択します。

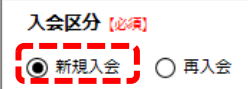

再入会 : 日看協会員番号をお持ちでない方は「新規入会」を選択します。 。<br>※ 日看協会員番号が不明な場合は、日看協会員情報課までお問い合わせください。<br><u>「ASEst WEI</u>

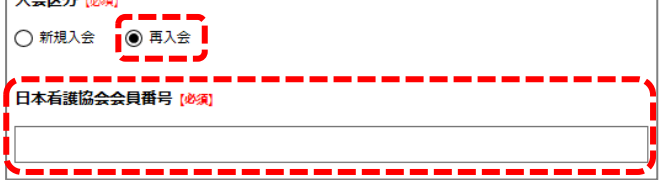

#### ・ 入会する都道府県協会

入会、再入会される都道府県協会を選択します。

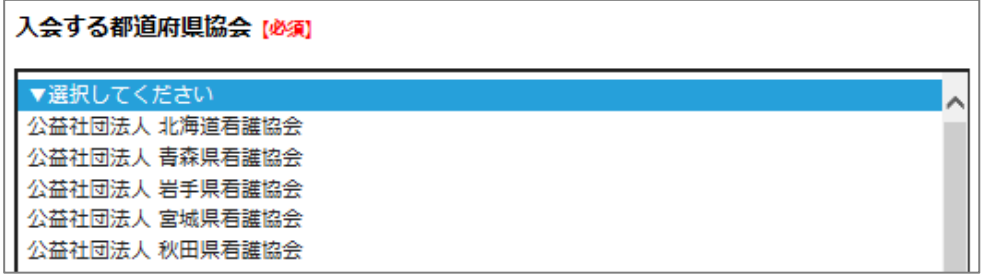

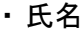

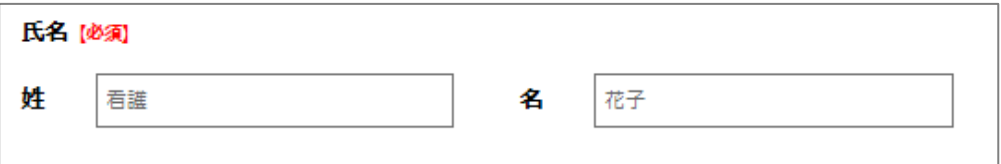

・ フリガナ

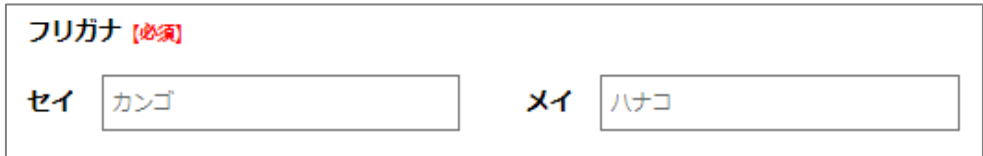

#### ・ 生年月日

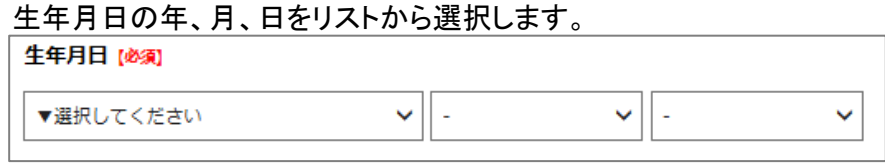

・ 性別

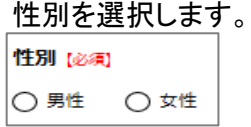

・ 自宅郵便番号/自宅住所入力 郵便番号を半角数字入力します。ハイフンなしで入力します。

※半角数字入力以外は入力できません。 郵便番号を入力すると自動的に該当の自宅住所の都道府県、市区町村、町域が表示されます。 町域以降の番地、建物については直接入力してください。

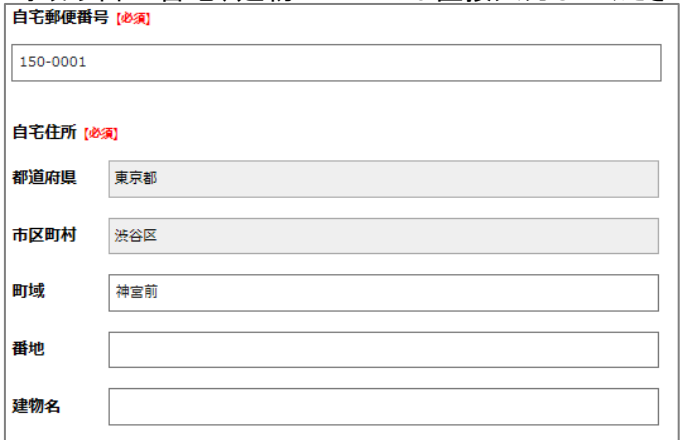

・ 電話番号

電話番号を半角数字入力します。半角数字以外は入力できません。

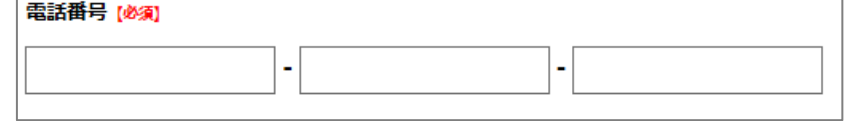

・ 就労職種/免許番号 就労されている職種を「保健師」「助産師」「看護師」「准看護師」のいずれかから選択します。

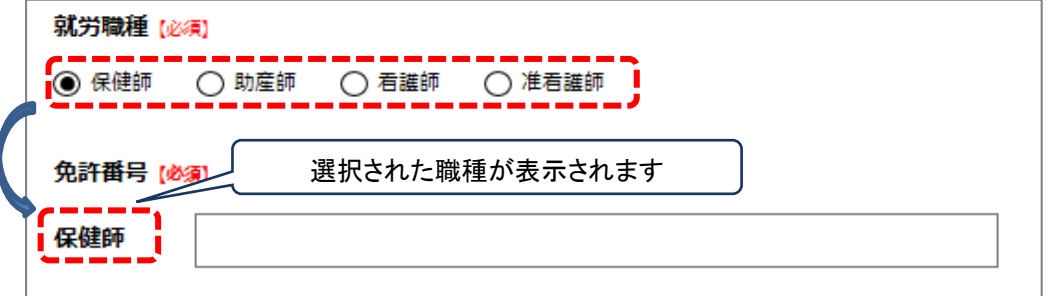

・ 勤務先有無 勤務先の有無を選択します。 勤務先「有り」を選択した場合 : 勤務先を入力します。 勤務先「無し」場合 : 勤務先住所の入力は省略されます。 勤務先有無 [必須]

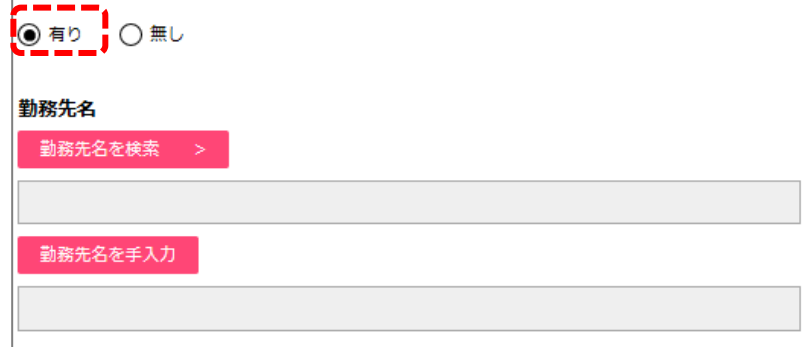

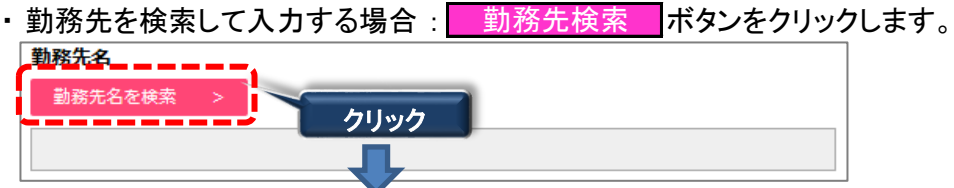

施設検索画面が表示されます。 検索条件を入力します。 ※施設名称には、施設名、もしくは施設名の一部を入力します。

検索条件を入力後、| 検索 |ボタンをクリックします。 。<br>条件に一致した施設名称が表示されます。

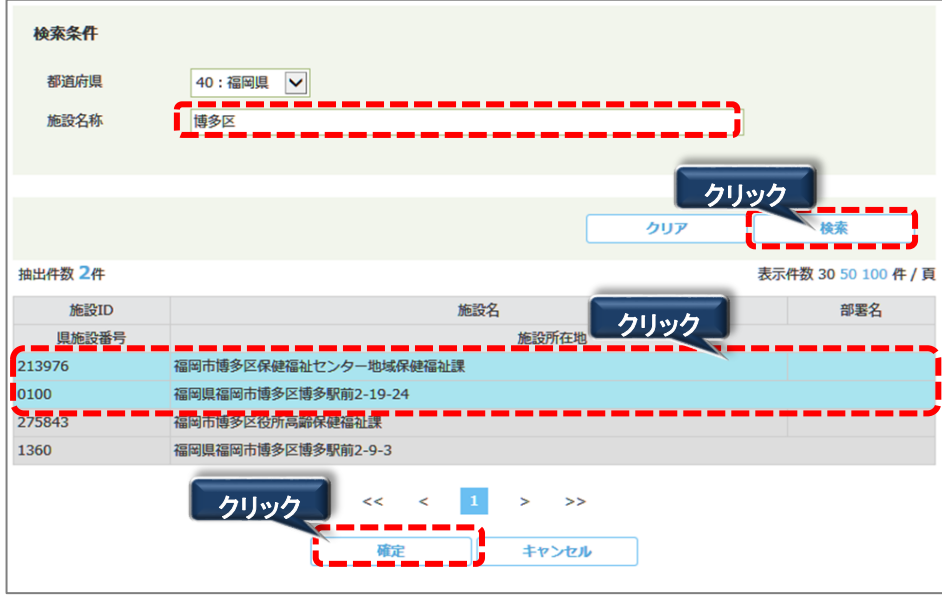

対象の施設名をクリックして、| 確定 |ボタンをクリックします。 入会申込画面の勤務先名に反映されます。 確定

・勤務先を直接入力する場合: <mark>■勤務先手入力 |</mark>ボタンをクリックします。

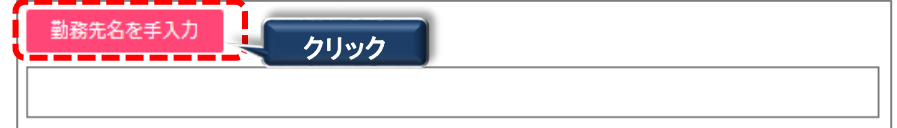

勤務先名、および勤務先住所等を手入力します。

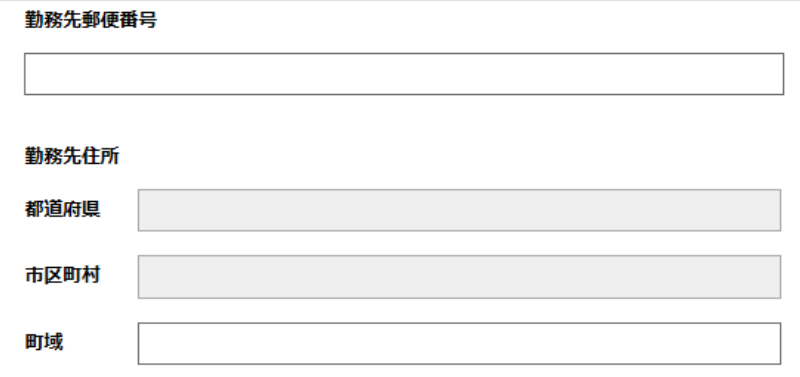

・ 会費お支払い方法 会費お支払い方法を「口座振替」「勤務先でまとめて支払い」「銀行振込」「コンビニ支払い」 「クレジットカード支払い」から選択します。 「勤務先でまとめて支払い」については勤務先の指示に従ってください。 勤務先を入力していない場合はこの支払い方法は選択できません。

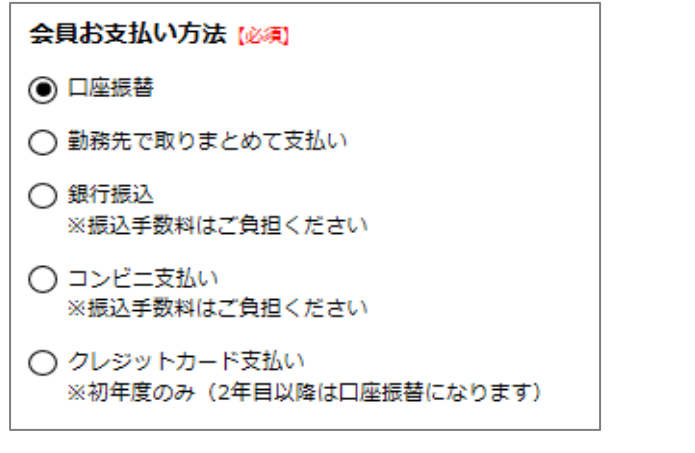

・ 通信欄

通信欄

県協会や日看協に伝えたいことがあれば、通信欄に入力します。

- 
- 2. 全ての項目の入力が完了したら、<mark>登録情報の確認画面へ</mark> をクリックします。

J.

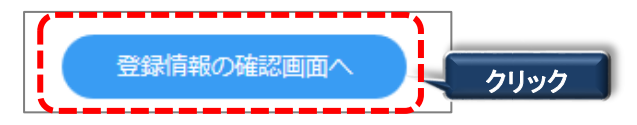

⇒申込内容の確認画面へ移ります。

#### Ⅳ-3-4 入会申込内容確認

入会申込画面で入力した内容を確認します。

1. 入会申込画面で入力した内容を確認します。 入力内容に問題なければ、 <mark>この内容で申込</mark>ボタンをクリックします。 入会申込完了画面が表示されます。 この内容で申込

入力内容を変更する場合は、入力画面に戻るポタンをクリックします。

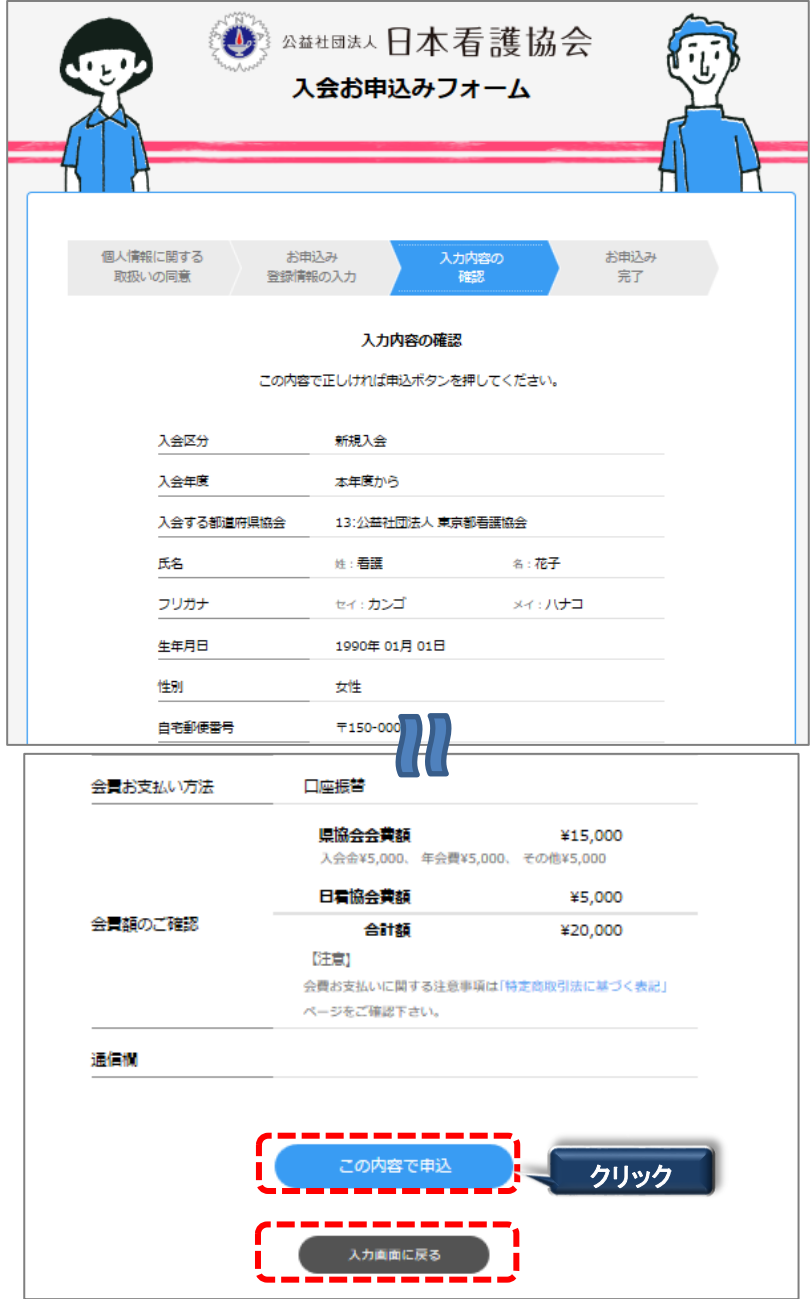

# Ⅳ-3-5 入会申込完了

申込を行うと入会受付番号が発行されますので、入会申込完了画面に表示される 入会受付番号を控えておいてください。 県協会へのお問い合わせに使用する場合があります。

## ・会費納入方法が「施設とりまとめ」「銀行振込」「コンビニ」の場合

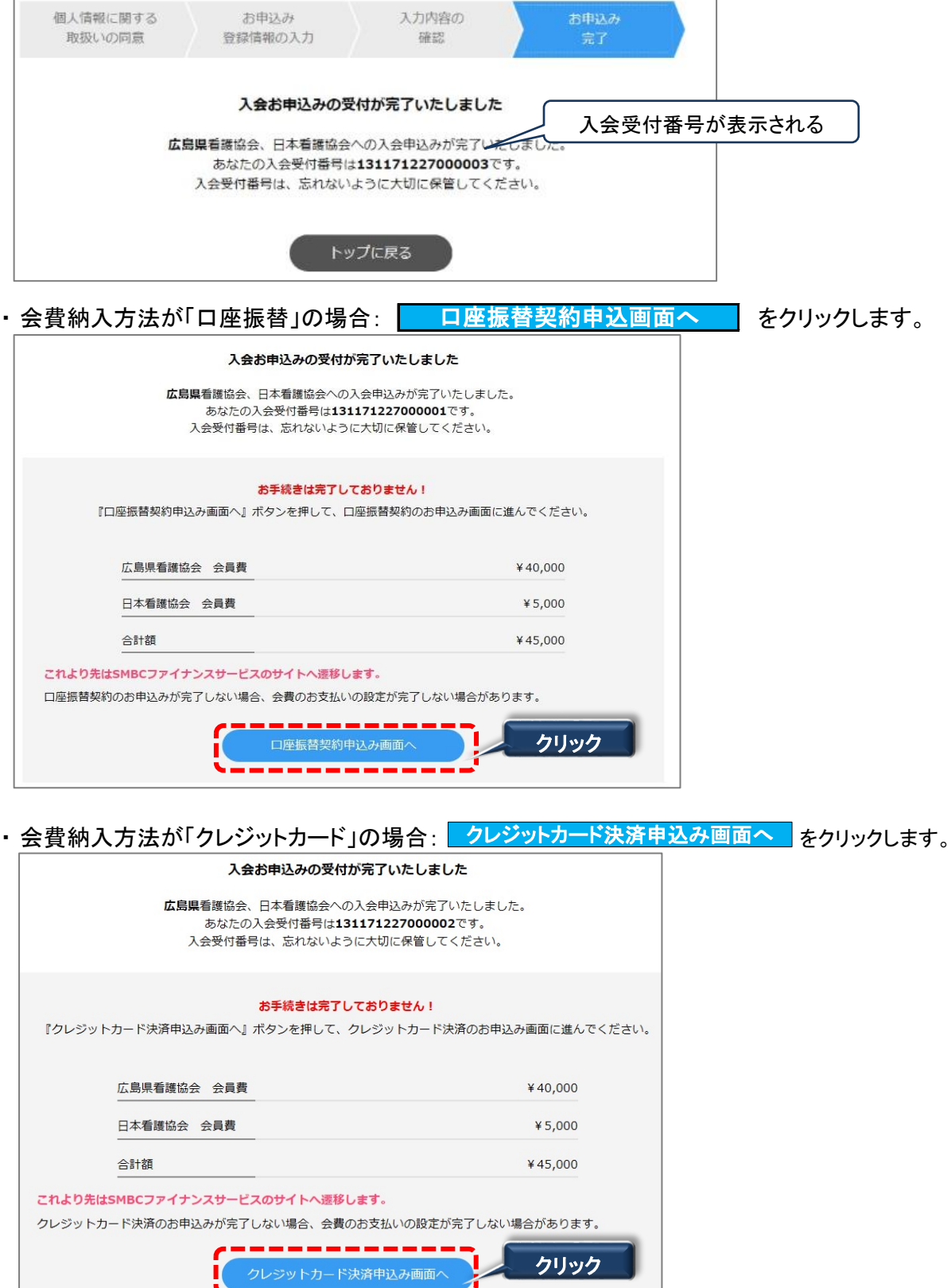

## Ⅳ-3-6 口座振替

操作は、SMBCファイナンスサービスが提供するサイトで行います。 口座振替の場合は以下の画面を使用します。

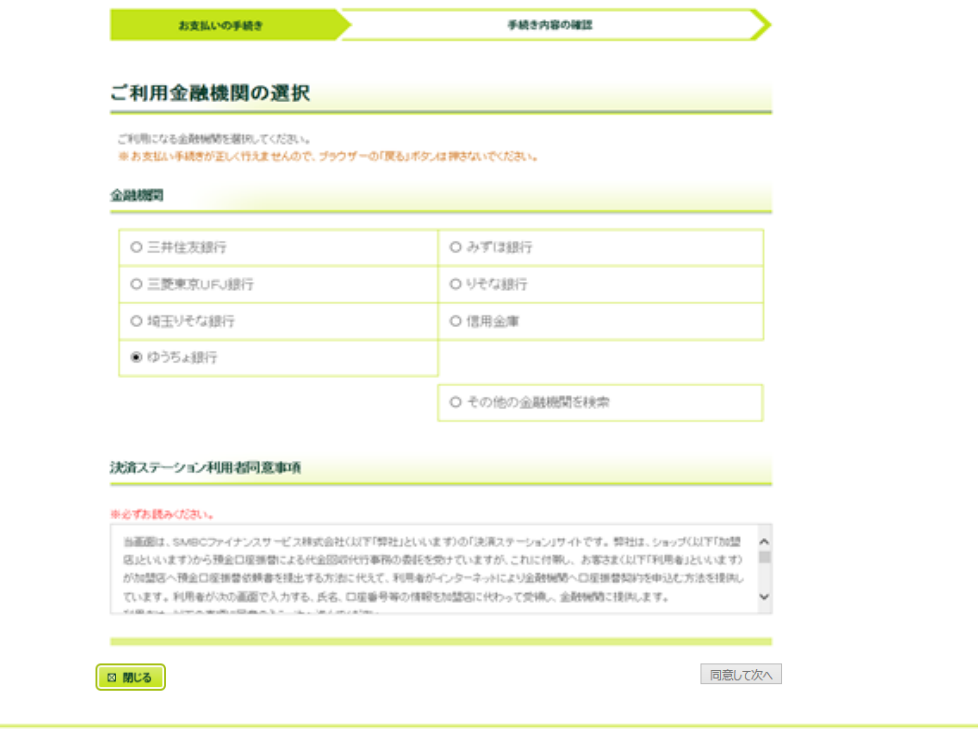

# IV-3-7 クレジット支払

クレジットカード支払の場合は以下の画面を使用します。

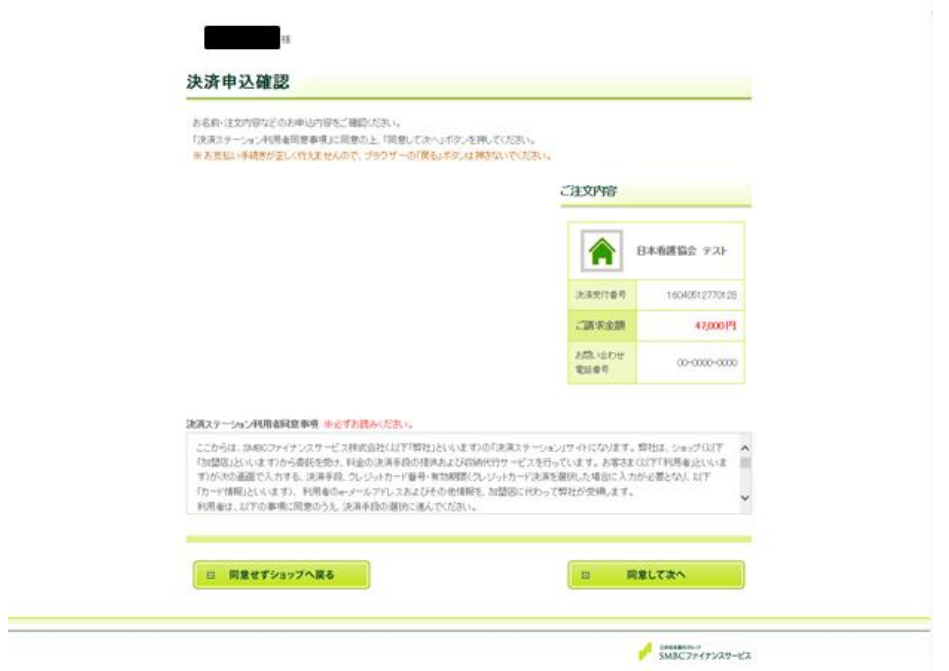